## How to Register for Courses via my.Pfeiffer Portal

- 1. Log into your portal account
- 2. On the Home tab, scroll to the bottom of the screen and look for the "Class Schedule Search" portlet

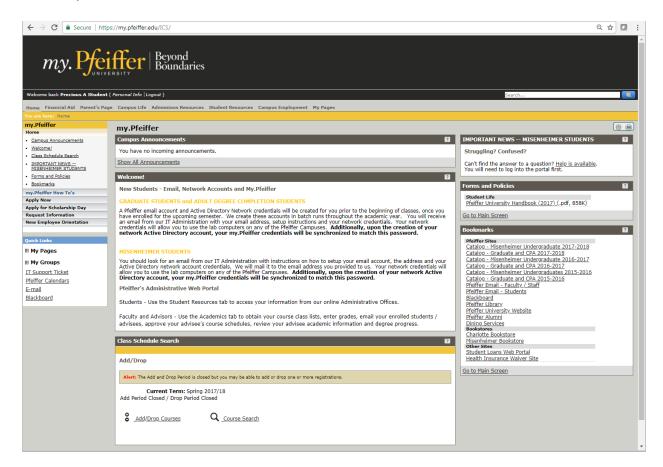

3. You may see links requiring you to update your Personal Information and to review our Terms and Conditions. If so, you will need to complete those to forms before actually registering for classes.

4. By clicking on the portlet's dark gray title bar, it will focus only on that portlet and it will display additional options, including but not limited to selecting the desired term.

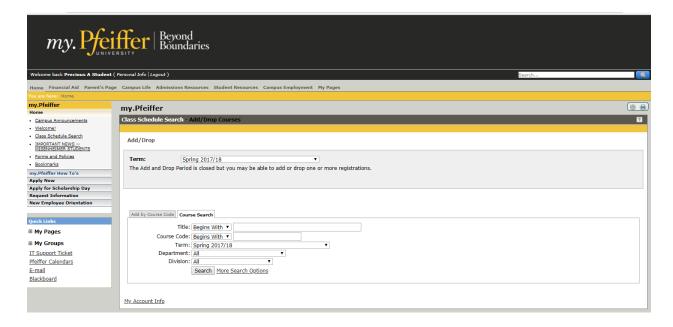

5. From this view you can also begin to building your courses for the specified term. Course Search options include Title, Code, Department and Division. If you leave the options blank and simply click the Search button, you will see all course offerings for the specified term. There are additional options under the "More Search Options" link.

6. The "Add by Course Code" tab view allows you to add by the Course Code if you know it; however, this is generally not successful, as you have to know the exact code, including the right number of spacebars to make this work. This route is not advised.

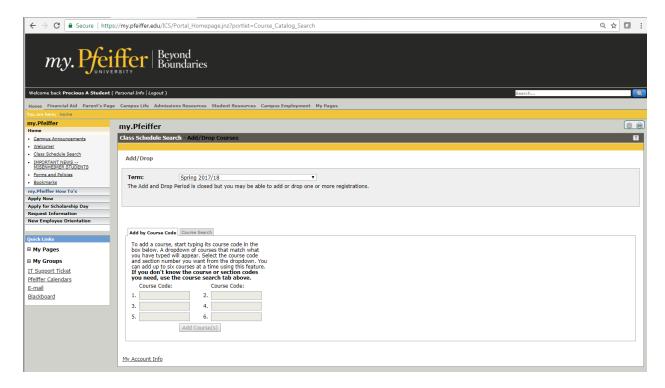

7. Once you have found the course, you should see a small check box in the far left "Add" column. Toggle the check box "on" with your mouse and click the "Add Courses" button at the bottom of the screen to reserve a seat in this course.

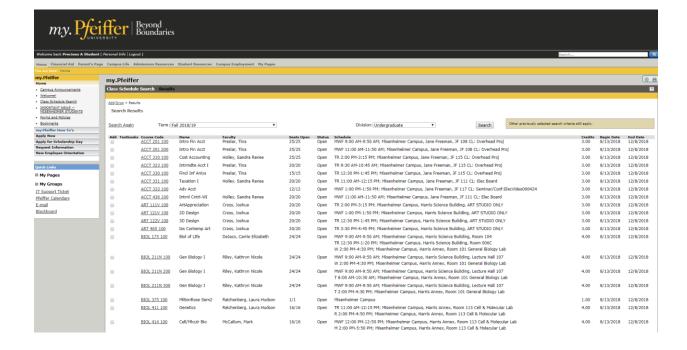

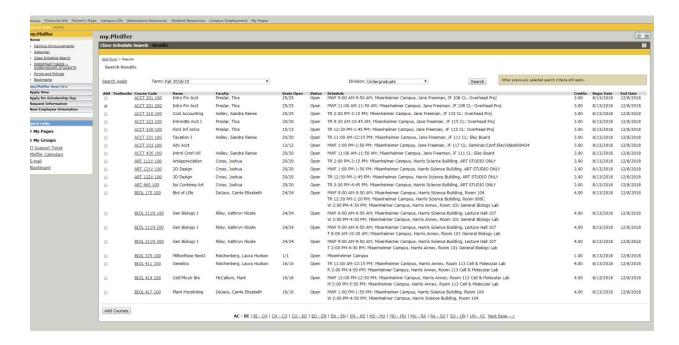

## Reasons why they "add box" may not appear:

- You are not in the proper class standing. The course is "for Juniors or Seniors" and you are still a sophomore or freshman. Or this course is reserved for Adult Degree Completion students and you are attending classes on the Misenheimer campus.
- Your registration window is not open yet. On the Misenheimer campus, registration windows open by projected class standing Seniors first, Junior second, Sophomores third then Freshman. You need to know your class standing by the number of hours you have earned plus the number of hours in your current semester load to determine your projected standing. See where that number falls in the classification definition in the catalog. Graduate and Adult Degree Completion Students open on the first day or pre-registration.
- You do not have a valid "Tel-Web-Reg-Group" code in the system. This is the code
  that opens your registration window. We assign these systematically, and the
  likelihood this is the problem is very improbable, but still possible.
- You are trying to register for a course in a different division —a graduate level course and you are an undergraduate student, or vise-versa.
- 8. You may receive error messages from the system if you are attempting to take courses outside of your program of study, if you are repeating a course, if you adding a course that is already full and it will place you in a waitlisted status, or if you are needing a pre-requisite course. Please read the messages. If you have questions as to why you are getting them, ask your advisor. They should be able to answer or point you in the right direction.